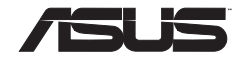

## 行車記錄器

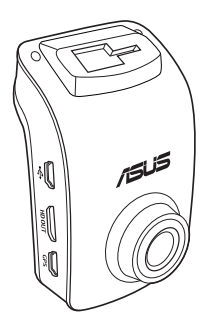

# 快速安裝手冊

T9732 / 第 一 版 / 2015 年 1 月發行

# 繁體中文

#### 包裝內容物

**Ø** 車載數位行車記錄器 <br>
■ GPS 接收器

■ 車載充電器 ● ■ ■ ■ ● ● 快速使用指南

■ 安裝支架 (吸盤式和 3M 貼 紙式各一個)

■ 束線扣

### 硬體結構

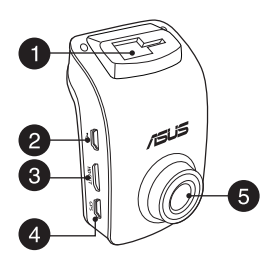

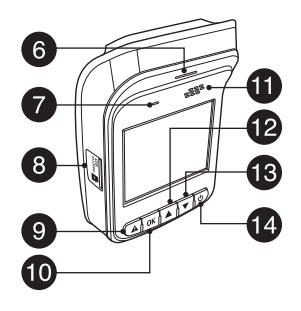

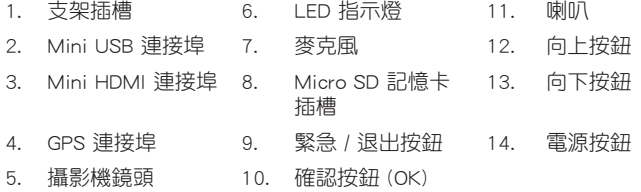

#### 安裝 / 移除 micro SD 記憶卡

安裝 micro SD 記憶卡:

- 1. 將 micro SD 記憶卡插入卡槽中, 插入時請將鍍 金面朝向車載數位行車記錄器的前側。
- 2. 將 micro SD 記憶卡推送入卡槽, 直至其卡緊到 位。

移除 micro SD 記憶卡:

按下 micro SD 記憶卡退出,然後將其拉出。

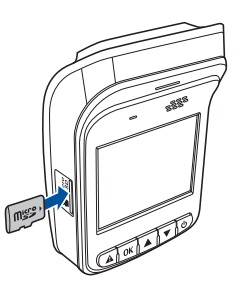

重要! 建議使用 Class 10、容量為 8GB ~ 64GB 的 micro SD 記憶卡。 使用 64G micro SD 卡時,建議在初次使用前,先到"設定"百面谁行格式化,以 確保存儲品質。

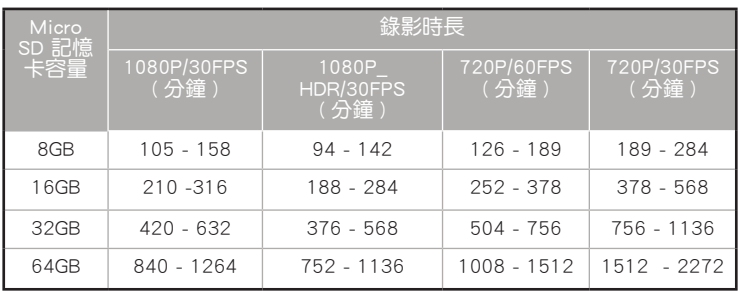

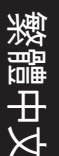

#### 安裝數位行車記錄器(3M 貼紙支架)

- 1. 將安裝支架滑入插槽中,直至聽見卡 緊的聲音。
- 2. 將貼紙牢牢地按壓在汽車的擋 風玻璃上, 固定車載數位行車 記錄器。

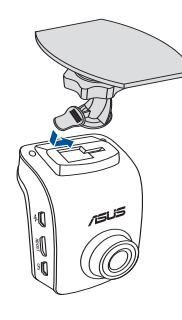

3. 調整車載數位行車記錄器的角度 ( 可 360° 旋轉),然後擰緊旋鈕,讓您的 車載數位行車記錄器能夠以您偏愛的 角度安全鎖緊。

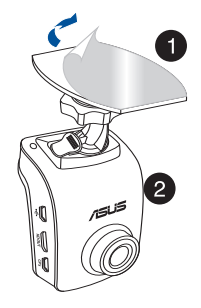

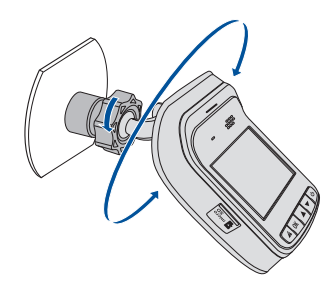

#### 安裝數位行車記錄器(吸盤式支架)

1. 將安裝支架滑入插槽中,直至聽見卡 緊的聲音。

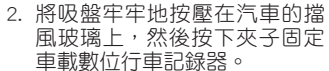

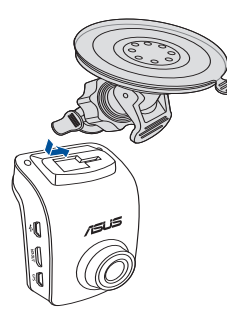

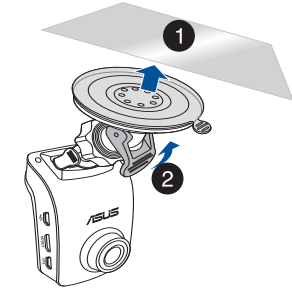

3. 調整車載數位行車記錄器的角度 ( 可 360° 旋轉),然後擰緊旋鈕,讓您的 車載數位行車記錄器能夠以您偏愛的 角度安全鎖緊。

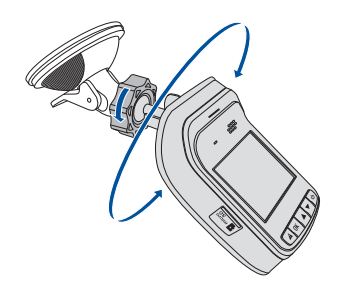

#### 如何正确安裝 GPS

藉由 GPS 功能,本裝置於錄影時記錄 GPS 位置,而位置資訊則隨著錄下的影 片儲存。

#### 安裝 GPS 接收器

繁體中文

請將 GPS 接收器的 mini USB 接頭直接插入行車紀錄器的 GPS 插孔,並將 GPS 訊號接收器放置在車座前方。

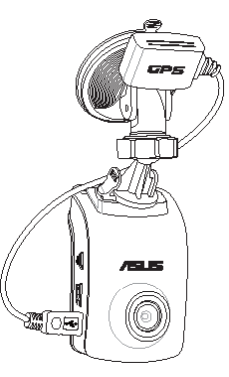

裝置將自動搜尋衛星訊號,日在 GPS 訊號固定時, GPS 訊號指示器將會轉為  $\circ$ 

注意: 為獲得更準確的位置,請駛至雲霧較少或天空視野清楚之處。 前車擋風玻璃隔熱紙如有金屬材質,將會影響 GPS 訊號的接收效果。

#### 使用測速照相提醒功能

重要!啟動車道偏移警示和前車碰撞警示功能之前,請確認 GPS 已正確安裝於 裝置上。並請將選單中的 "測速照相提示" 功能開啟。

\* GPS 安裝事項請看第六頁。

如您購買的機型提供測速照相提醒功能,當值測到固定式測速照相機時,您便 會收到測速照相提醒。(此功能依各地區實際需求有所調整,請確認實際規格)

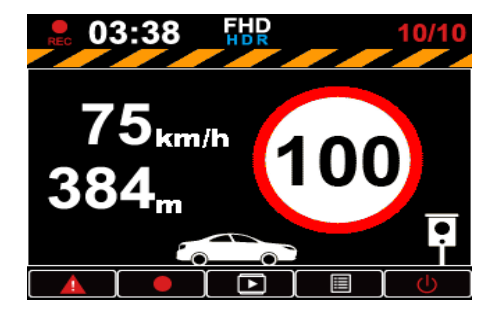

當有測速照相機出現於本裝置可偵測範圍時,您便會開始收到包括螢幕圖示及 警示音的提醒。

繁體中文

#### 使用警示功能 (車道偏移警示和前車碰撞警示)

重要!啟動車道偏移警示和前車碰撞警示功能之前,請確認 GPS 已正確安裝於 裝置上,並將選單上的車道偏移警示和前車碰撞警示開啟。

\* GPS 安裝事項請看第六頁。

車道偏移警示和前車碰撞警示功能的使用注意事項:

啟動與使用功能:

繁體中文

重要!若要啟用此功能,請將車道偏移警示 / 前車碰撞警示設定設為開啟。

\* 請從選單設定中開啟。

待機畫面中會顯示以下導引畫面。為確保車道偏移警示和前車碰撞警示功能的 偵測準確性,請將裝置安裝於前擋風玻璃的正中央,並如圖所示,將紅線與路 面的水平線對齊。

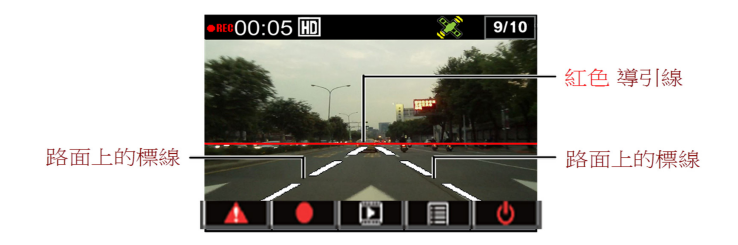

a. 車道偏移警示 (LDWS)

車輛以時速 60 公里的車速前進時, 若系統偵測到車輛開始駛出車道, 將自 動觸發警告音,並出現以下畫面。

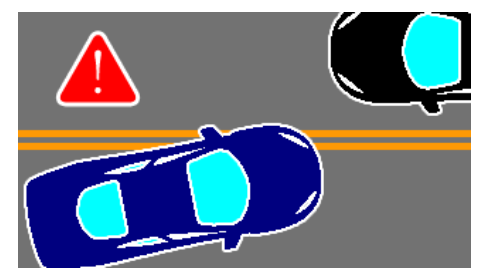

b. 前車碰撞警示

車輛以時速 60 公里的車速前進時,若系統偵測到車輛過於接近前車 (5~7 公 尺內),將自動觸發警告音,並出現以下畫面。

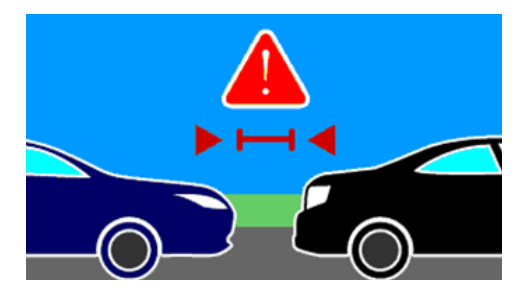

繁體中文

#### 安裝媒體播放器軟體

若要安裝軟體,請於第一次使用時,進行以下步驟:

- 1. 請插入記憶卡,然後使用裝置格式化。
- 2. 從裝置取出記憶卡。 接著,將格式化的記憶卡直接插入電腦的記憶卡插槽 (如適用)。
- 3. 您也可以使用讀卡機,將其插入電腦的 USB 埠。 建立連線後,「我的電腦 ] 內會出現「抽取式磁碟」圖示。 按一下此圖示即可存取記憶卡內的檔案。 若格式化成功,將會看見媒體播放器安裝檔案 (Installation.exe)。
- 4. 若要安裝軟體,請按兩下 Installation.exe ,然後依照螢幕上的指示完成安 裝。

注意:為確保影片正常播放,請確定已在電腦上安裝 K-Lite Codec (.mov 轉碼 器軟體)。

#### 檢視 GPS 記錄

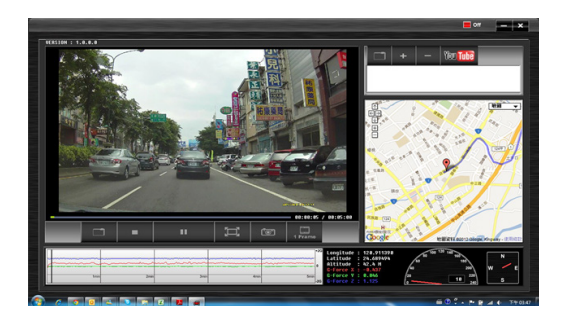

- 1. 將媒體播放器軟體 (Installation.exe) 安裝於電腦上。
- 2. 啟動媒體播放器軟體。
- 3. 使用 USB 線將裝置與電腦連接。
- 4. 建立連線後, [ 我的雷腦 ] 內會出現「抽取式磁碟」圖示。 按一下此圖示即 可存取裝置內的檔案。
- 5. 選擇並匯入您要檢視的影片。
	- 若要將所有檔案匯入播放清單,請按一下 ,並選擇您要在「抽取 式磁碟,中存取的資料來。 按一下 OK,之後所選資料來內的所有影 片將會匯入播放清單。

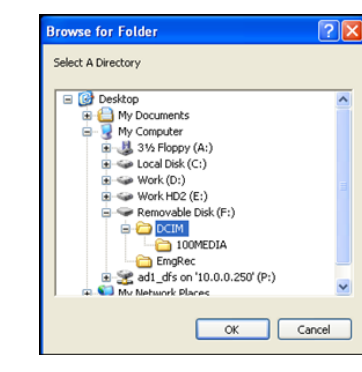

- 若要將單一影片匯入播放清單,請按一下 ,然後選擇要匯入的檔案。 接著按一下開啟。
- 若要移除播放清單的影片,請選擇您要移除的檔案,然後按一下 。

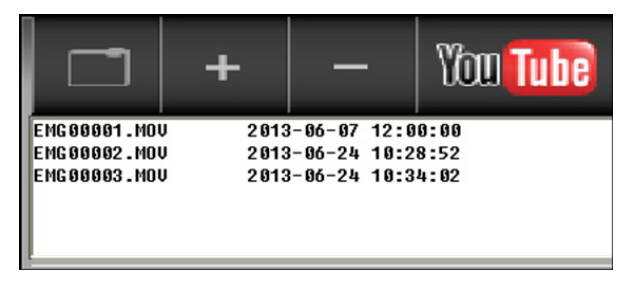

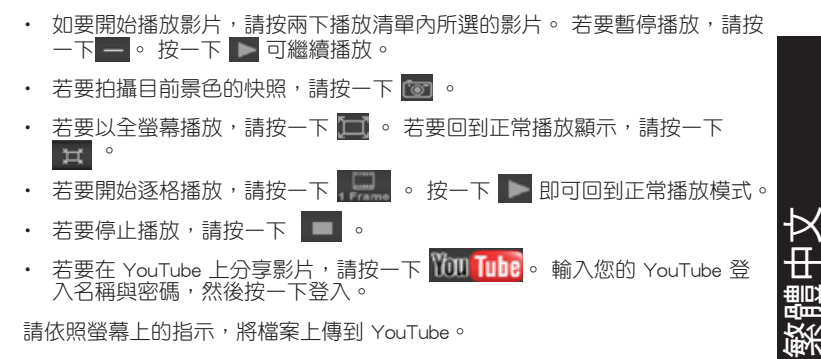

• 若要在 YouTube 上分享影片,請按一下 WOULTube 。 輸入您的 YouTube 登 入名稱與密碼,然後按一下登入。

請依照螢幕上的指示,將檔案上傳到 YouTube。

繁體中文

#### 其他連接

連接 PC

您可將裝置接上 PC 或筆記型電腦來傳輸或檢視檔案,以及為裝置充電。

- 1. 將 USB 線的一端接至裝置。
- 2. 將 USB 線的另一端接至電腦上可用的 USB 埠。
- 3. 按右鍵點選您的記憶卡(「抽取式磁碟」)。建立連線後,[ 我的電腦 ] 內會 出現「抽取式磁碟」圖示。 按一下此圖示即可存取裝置內的檔案。
- 4. 將所需的檔案複製到電腦上的資料夾。

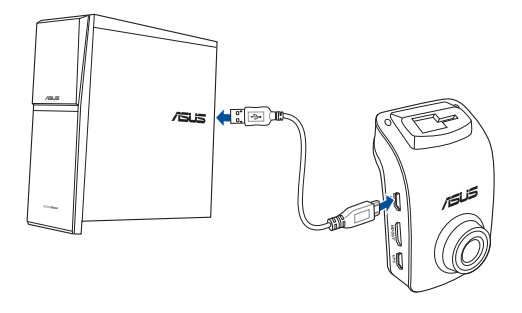

#### 連接電視

您可使用 HDMI 線,在電視上播放裝置內的檔案。

- 1. 將 HDMI 線的一端接至裝置。
- 2. 將 HDMI 線的另一端接至 HDMI 電視。
- 3. 按一下此圖示即可存取裝置內的檔案。打開電視,然後將電視的輸入訊號 源切換成「HDMI」。
- 4. 開啟裝置。
- 5. 請依照螢幕上的指示透過電視操作裝置

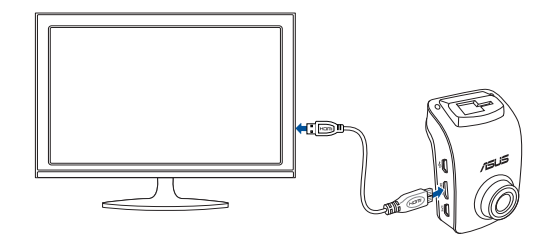

#### 安裝束線扣

- 1. 將行車記錄器固定在擋風玻璃前 方。
- 2. 將電源線沿著車頂板黏貼束線 扣。
- 3. 以束線扣固定電源線。
- 4. 沿 A 柱佈線一直走到車底位置。
- 5. 沿著中控臺下方縫隙走線,一直 到點煙器,並將電源插頭插入點 煙器。
- 建議黏貼束線扣位置●

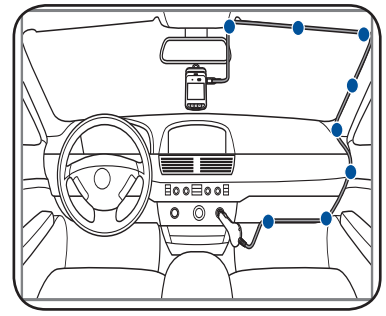

#### 連接您的車載數位行車記錄器

- 1. 將車載充電器的 mini USB 接頭 連接至車載數位行車記錄器的 mini USB 連接埠。
- 2. 將車載充電器的另一端連接至汽 車 12V 輔助電源插座 ( 點煙器 插座 )。 汽車啟動後,車載數位 行車記錄器將會自動開啟。

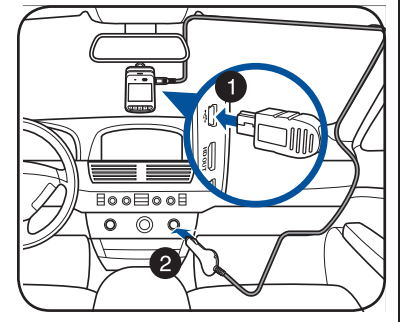

#### 注意:

- •建議引擎關閉後,斷開您的車載充雷器。
- •請使用車載數位行車記錄器隨附的車載充電器,使用不同的車載充電器將 可能會損壞您的車載數位行車記錄器。

#### 開啟 / 關閉您的車載數位行車記錄器

- 車載數位行車記錄器會在汽車啟動後自動開啟, 並在汽車熄火後自動關閉。
- 手動開啟車載數位行車記錄器,按下 (!) 按紐。
- 手動關閉車載數位行車記錄器,按下  $\bigcirc$  按鈕約兩秒鐘。

繁體中文

18

#### 設定日期和時間

- 1. 按下 ▲ 按鈕開啟【設定】選單。
- 2. 按下 ▼/▲ 選擇【時間設定】並按 下【OK】按鈕進入【時間設定】選單。
- 設定 2/05 車道偏移警示 いっきょう しょう 衛星狀態 > 時間設定 > 錄影時間記錄 >
- 3. 若調整設定, 按下【OK】按鈕選擇 欄位。
- 4. 按下 ▼/▲ 按鈕調整數值。
- 5. 重複步驟 3-4 調整其他欄位。
- 6. 按下 ▲ 按鈕儲存更改。

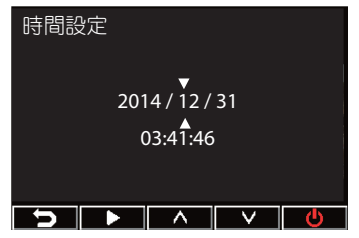

注意: 若螢幕右上角的 GPS 訊號狀態按鈕從 3% 變為 3%, 表示可以獲取衛 星位置定位。

#### 記錄錄影

#### 一般記錄

當您發動汽車時, 車載數位行車記錄 器將會自動開啟並開始錄影。若自動錄 製功能關閉, 按下【OK】按鈕手動開 始錄影。

當汽車熄火時,錄影自動停止。您也可 以按下【OK】按鈕手動停止錄製。

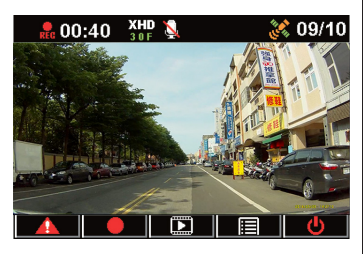

#### 緊急記錄

緊急情況時,按下 ▲ 按鈕立即記錄當 時的情況。 圖示 ▲ 會在螢幕右上角出 現。若停止記録,按下【OK】按鈕, 系 統將會自動儲存事件資料。

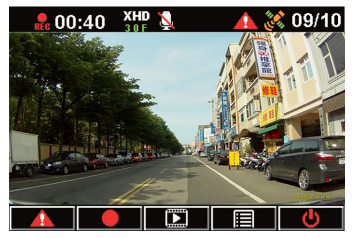

#### 注意:

- •在緊急記錄中,卡片圖示 將會出現約 2~3 分鐘左右,並自動儲存檔 案。此時不支援其他功能。
- •在開啟監控模式或行動偵測功能時,緊急記錄功能和 G-sensor 將會自動關 閉。

#### 功能設定

繁體中文

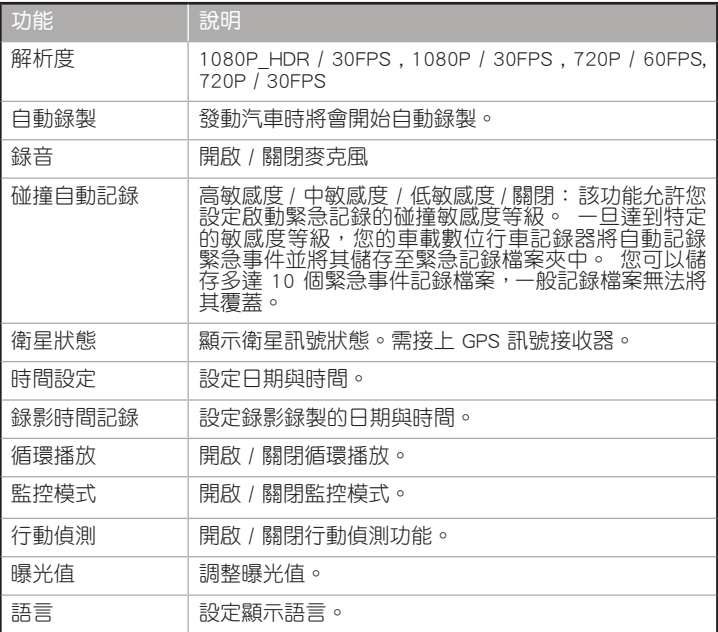

(下頁繼續)

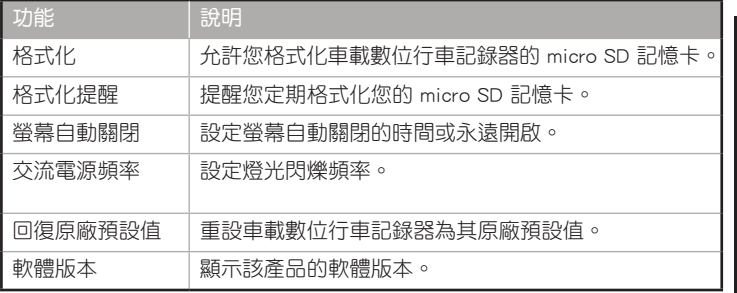

#### 播放錄影

#### 播放錄影

1. 按下 ▲ 按鈕進入播放模式。 2. 按下 ▼/ ▲ 按鈕以選擇【緊急記錄】 或【一般記錄】, 按下 【OK】按鈕。 3. 按下 ▼/▲ 按鈕選擇錄影檔案。 4. 按下 【OK】按鈕播放選中錄影檔案。

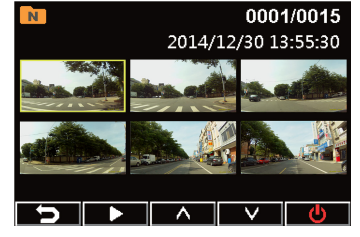

.<br>翻

#### 刪除錄影

繁體中文

- 1. 按下 【OK】 按鈕暫停錄影播放。
- 2. 按下 ▲ 按鈕進入刪除書面。
- 3. 按下 ▲ 按鈕並選擇 回1 刪除所 選檔案。
	- 按下 ▼ 按鈕並選擇 四個 删除所 有檔案。
- 4. 按下 ▼/▲ 按鈕選擇確認訊息中 的 【Yes】。
- 5. 按下 【OK】按鈕確認刪除。

#### 保護錄影

- 1. 按下 【OK】按鈕暫停錄影播放。
- 2. 按下 ▼ 按鈕進入保護書面。
- 3. 按下 ▲ 按鈕選擇 A 銷定檔案。 鎖定圖示 A 會在螢幕上出現,表 明檔案已被保護。解鎖受保護檔案, 按下 个。

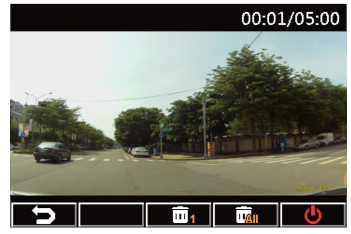

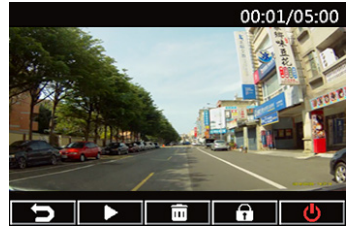